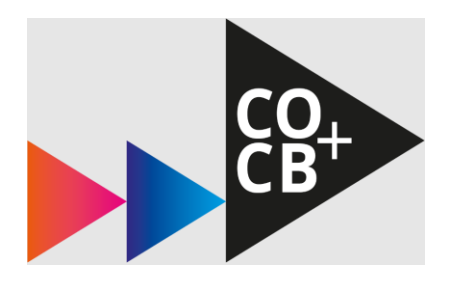

# Handleiding aanmeldtool onderwijs Niveau 2

Studiejaar 2024-2025

# **Handleiding aanmeldtool – Deelname stonesonderwijs Niveau 2**

Om je keuzes door te geven voor de stones die je gaat volgen op Niveau 2 in studiejaar 2024- 2025 maak je gebruik van de aanmeldtool '[Academy Attendance](http://hva.aattendance.nl/student/fdmci-stones)'. Je schrijft je in voor **drie stones op Niveau 2, één back-up stone en je geeft aan in welk blok je stage loopt**. Houd hier altijd de spelregels van [CO](https://studieroutekaart.co-cb.nl/page/co/spelregels-co) of [CB](https://studieroutekaart.co-cb.nl/page/cb/spelregels-cb) van Niveau 2 in acht.

Ben je van plan **geen onderwijs te volgen op Niveau 2 in één of meerdere blokken**? Dan geef je dat ook aan in de aanmeldtool.

De aanmeldtool staat open vanaf maandag 20 mei 08:00 tot en met vrijdag 24 mei 12:00 uur.

## **Hierbij de instructie\* hoe je je inschrijft:**

\*afbeeldingen kunnen afwijken van de werkelijkheid.

#### **Stap 1: Inloggen**

- Ga naar <https://hva.aattendance.nl/login>
- Klik op het logo van de HvA en log in met je HvA gegevens.
- Klik in het linkermenu op 'Inschrijfrubriek N2'.

#### *Optioneel:* **Volg je opnieuw een stone op Niveau 1 of ben je er een blok tussenuit?**

Als je nog één Niveau 1 stone moet herkansen én deze opnieuw wil volgen inclusief lessen, doorloop je de volgende stappen:

- Klik op 'Inhaal stone N1'
- Selecteer de stone die je opnieuw gaat volgen en vervolgens op 'Schrijf in'.

*Herkans je zelfstandig een Niveau 1 stone, dan hoef je hier geen rekening mee te houden in de aanmeldtool. Bekijk [het herkansingsbeleid](https://www.hva.nl/binaries/content/assets/serviceplein-a-z/media-creatie-en-informatie/media--communicatie/1.-herkansingsbeleid-24-25-srk.pdf?1711617365927&_ga=2.55898850.871794205.1711617398-1243371794.1711617398).*

Ben je er een blok tussenuit? Dan doorloop je de volgende stappen:

- Klik op 'Geen Onderwijs N2'
- Selecteer het blok of de blokken wanneer je geen onderwijs volgt en 'Schrijf in'.

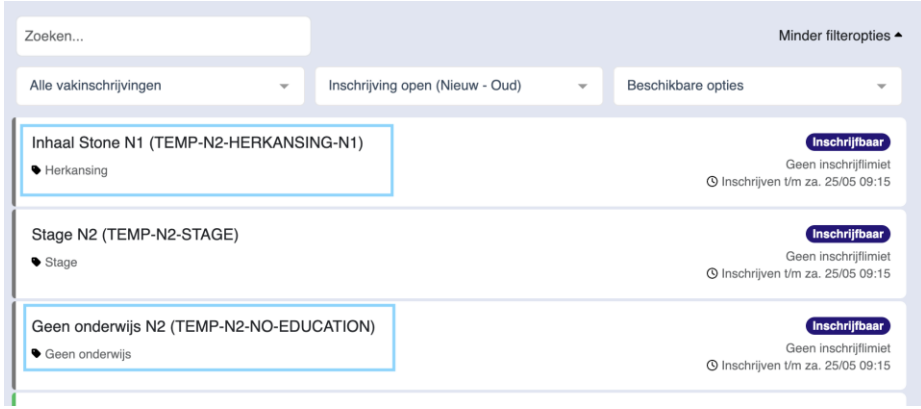

#### **Stap 2: Stones kiezen op Niveau 2**

*De verplichte stone (voor Creative Business studenten: Creatief Ondernemen in de Stad en voor Communicatie studenten: Bouwen aan Community's) staat al voor je geselecteerd.* 

• Klik op je gewenste stone(s). Vervolgens antwoord je 'Ja' op de vraag of je de stone wil volgen en schrijf je je in.

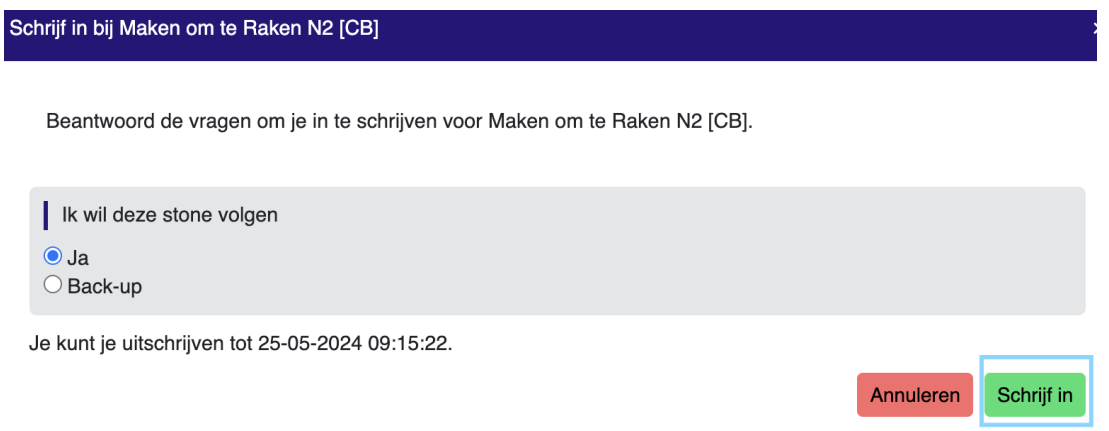

### **Stap 3: Blok aangeven voor de verplichte stage**

- Klik op 'Stage N2'. Geef aan of je stage gaat lopen in blok 2, 3 of 4.
- Klik daarna op 'Schrijf in'.

#### **Stap 4: Back-up-stone kiezen**

- Kies en selecteer één extra stone als back-up keuze.
- Vink 'Back-up' aan en 'Schrijf in'.

#### **Stap 5: Valideer je keuzes**

• Als je alle keuzes hebt gemaakt kun je deze controleren door bovenaan de pagina op 'Valideren' te klikken.

• Krijg je een foutmelding? Dan voldoe je niet aan alle eisen. Corrigeer jouw keuzes op basis van de voorwaarden en valideer opnieuw.

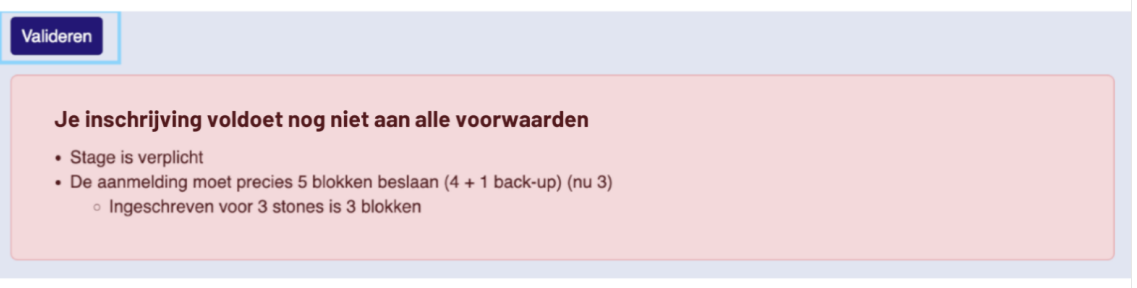

• Moet je je uitschrijven voor een onderdeel naar aanleiding van de foutmelding? Klik op het onderdeel dat je wilt aanpassen en klik op de knop 'Aanpassen'. Vervolgens kun je je uitschrijven. **Enkel mogelijk vóór bevestiging!**

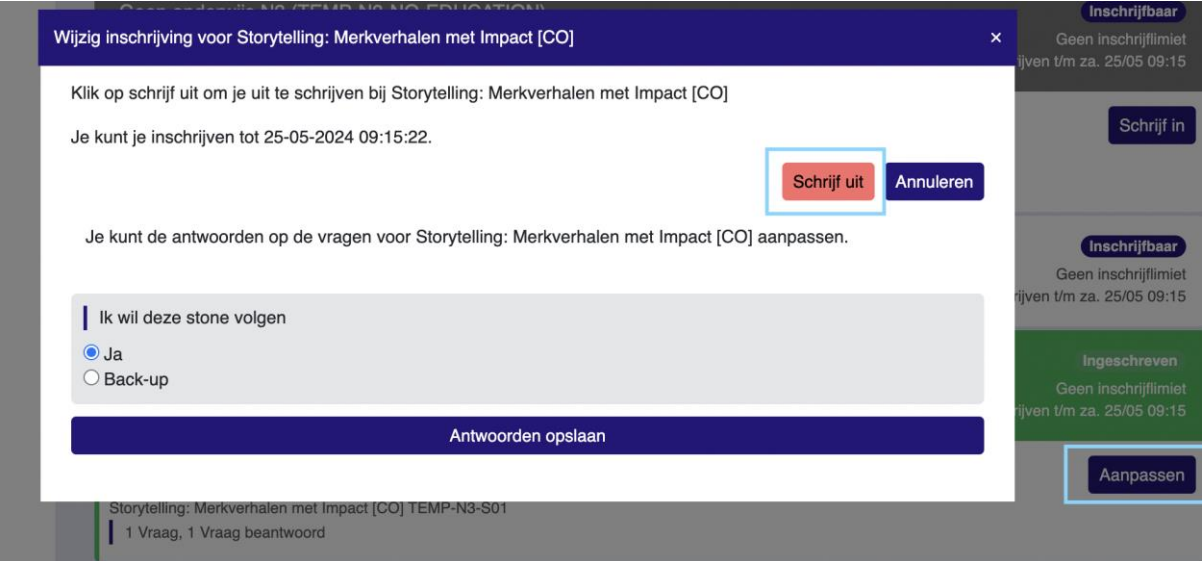

#### **Stap 6: Definitief maken**

• Klik op 'Bevestigen' nadat je keuzes gevalideerd zijn.

*Let op: Je kunt hierna geen wijzigingen meer doen.*

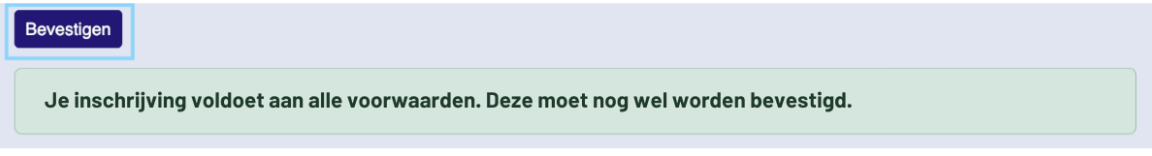

**Stap 7: Controleer je e-mail voor een bevestiging** 

- Als alles in orde is ontvang je een e-mail ter bevestiging. Na één uur nog geen e-mail ontvangen na bevestiging? E-mail dan naar keuzevoorlichting-cocb@hva.nl.
	- o Check ook je ongewenste e-mail.

Technische problemen met het doorlopen van deze stappen? Neem dan contact op met [keuzevoorlichting-cocb@hva.nl](mailto:keuzevoorlichting-cocb@hva.nl) (alleen tijdens de inschrijfperiode).